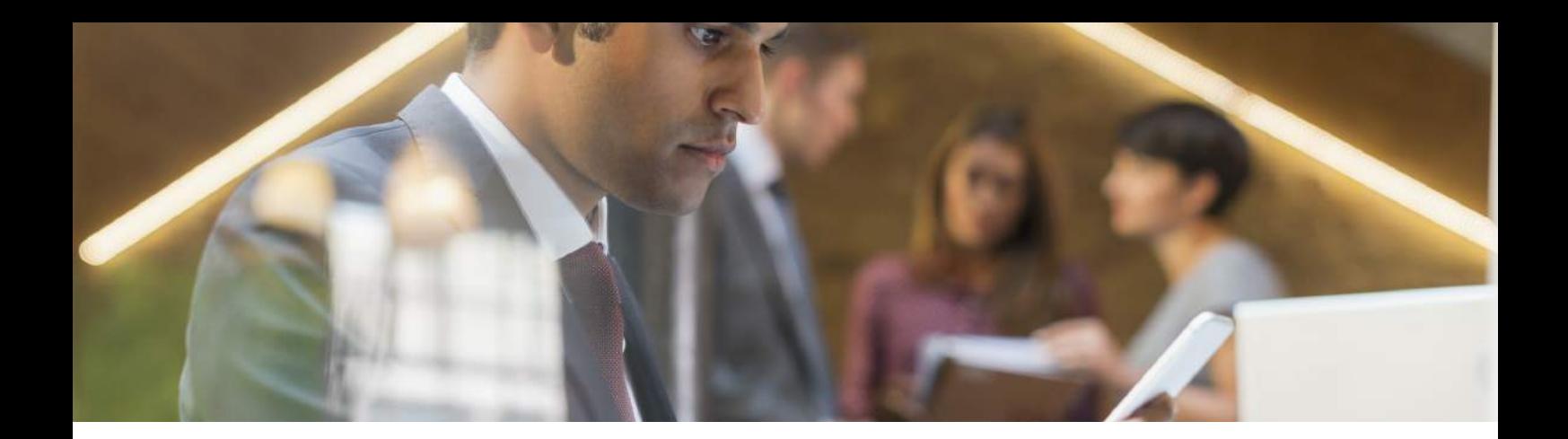

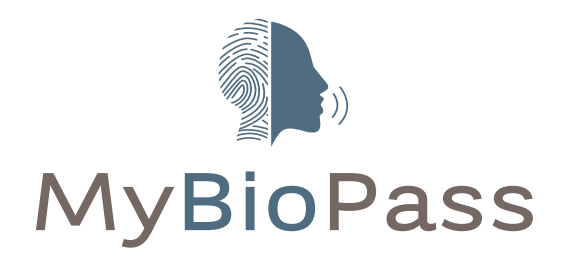

### USER GUIDE

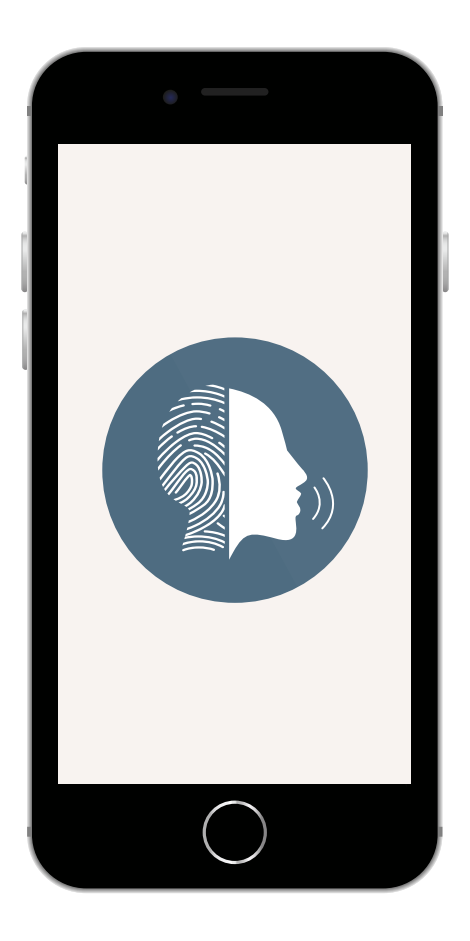

Get started with your unique key to access your BNP Paribas Wealth Management services

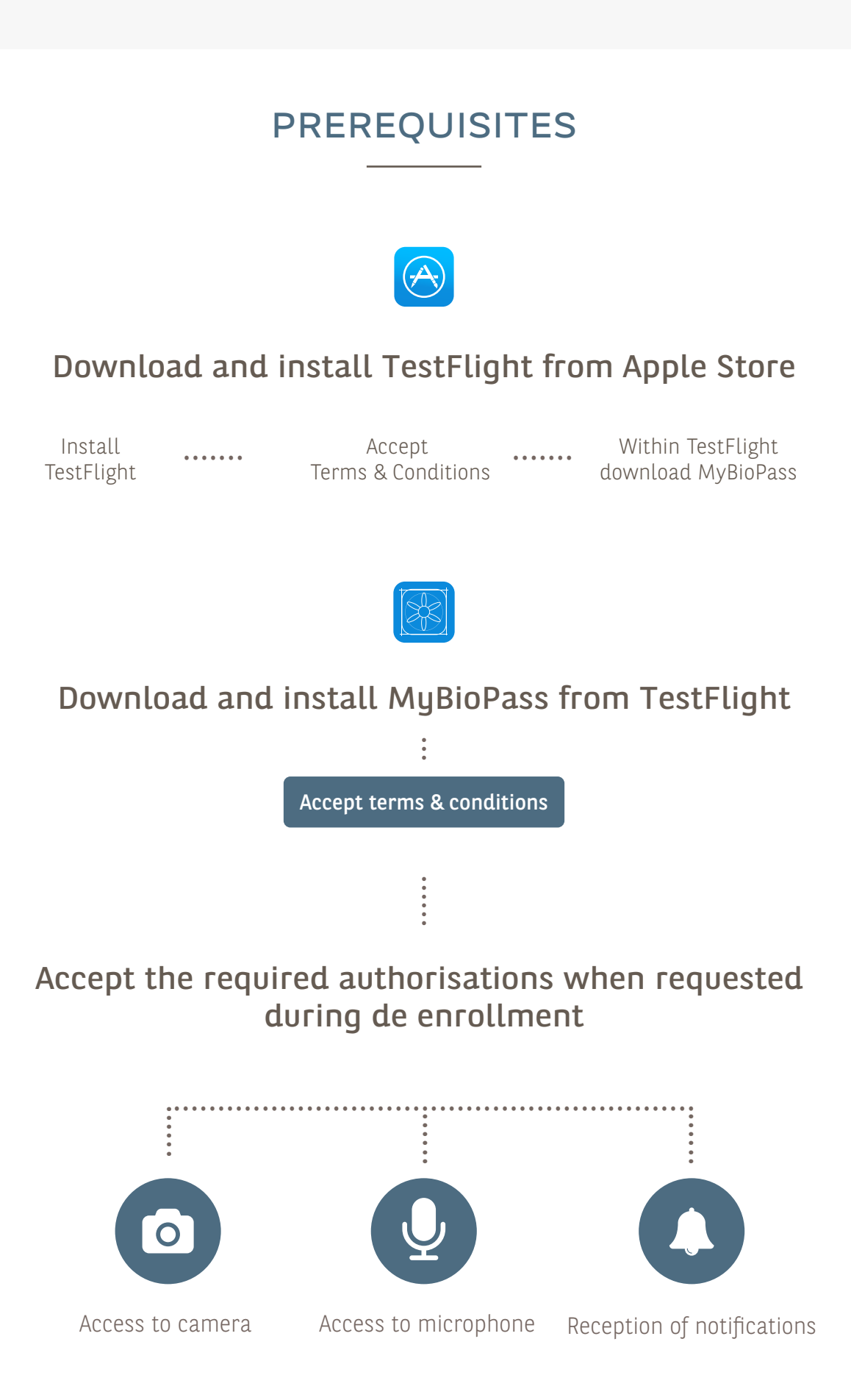

## PROCESS OVERVIEW

### Enrollment in four steps

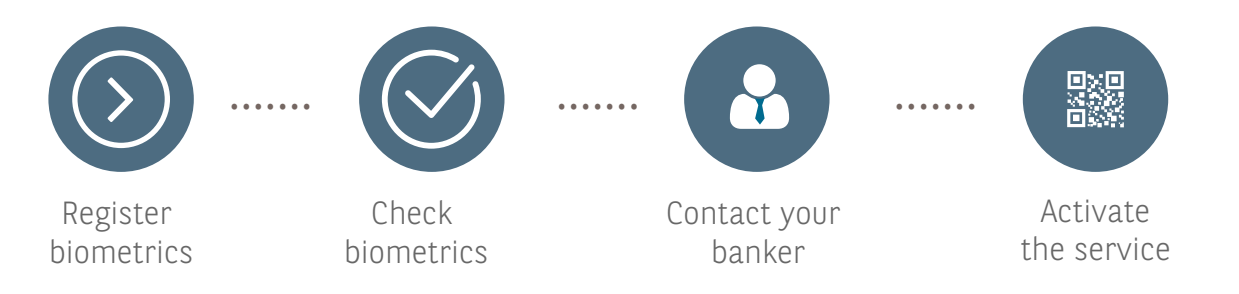

#### Navigation principals

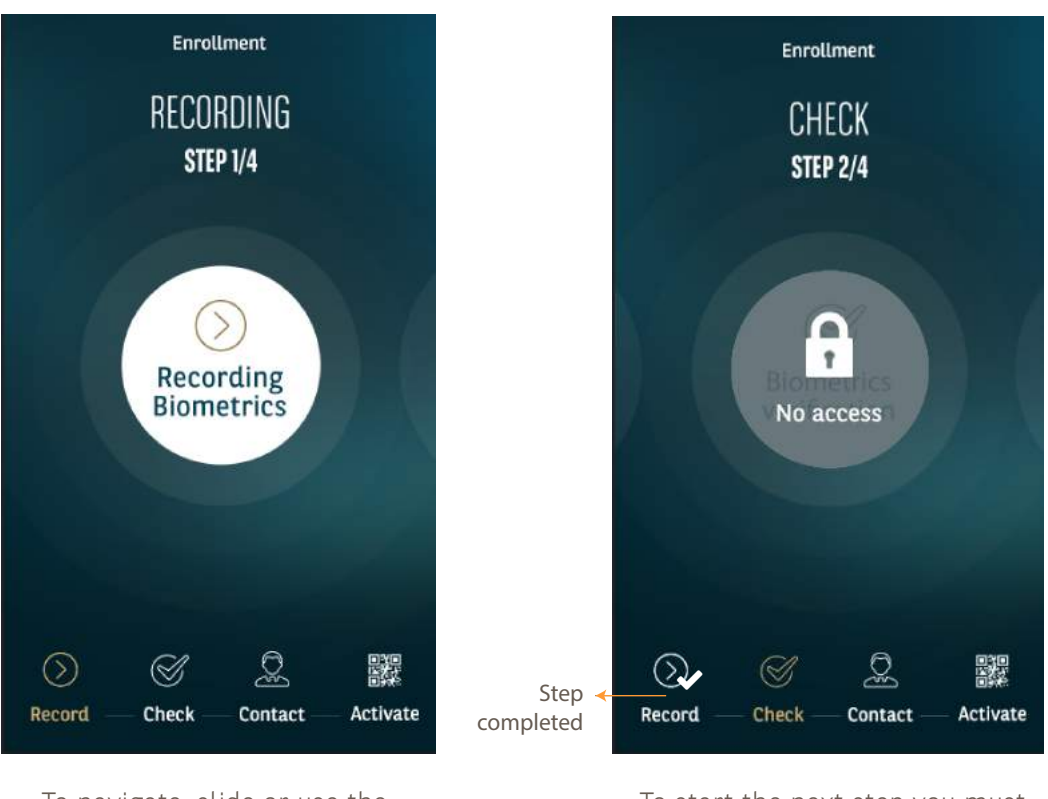

To navigate, slide or use the items menu at the bottom

To start the next step you must complete the previous one

### STEP 1: RECORDING BIOMETRICS

#### Record each of the biometrics and data below

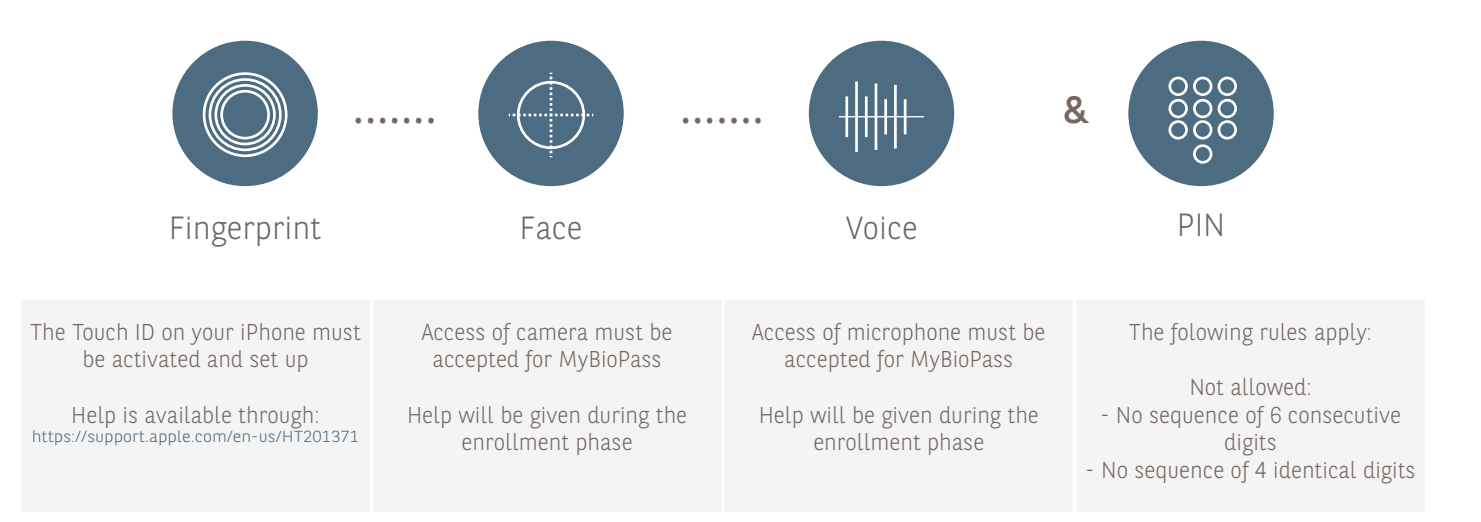

#### Example: Recording of fingerprint

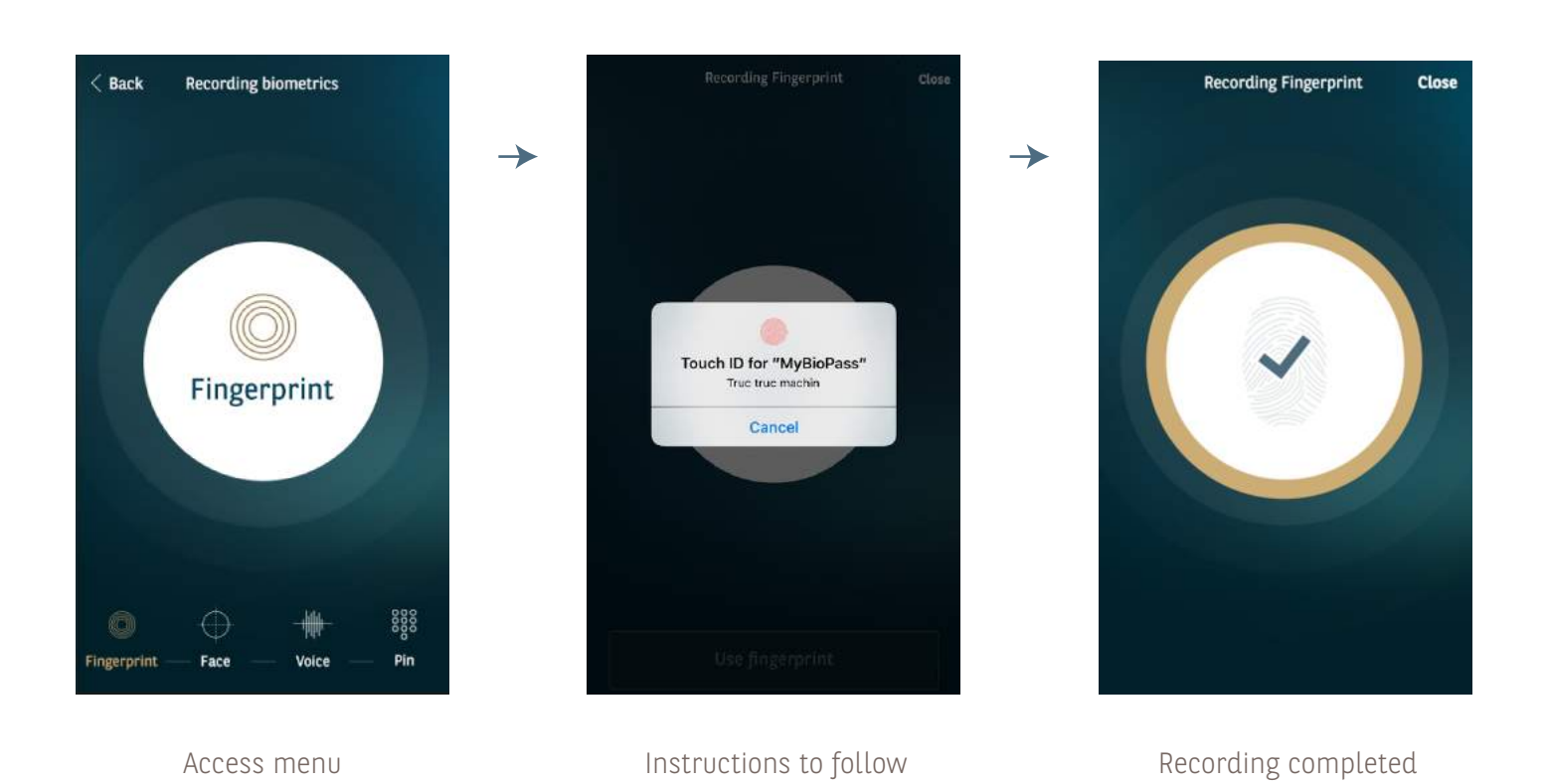

3/9

## STEP 2: VERIFY BIOMETRICS

Verify each of the biometrics and data below

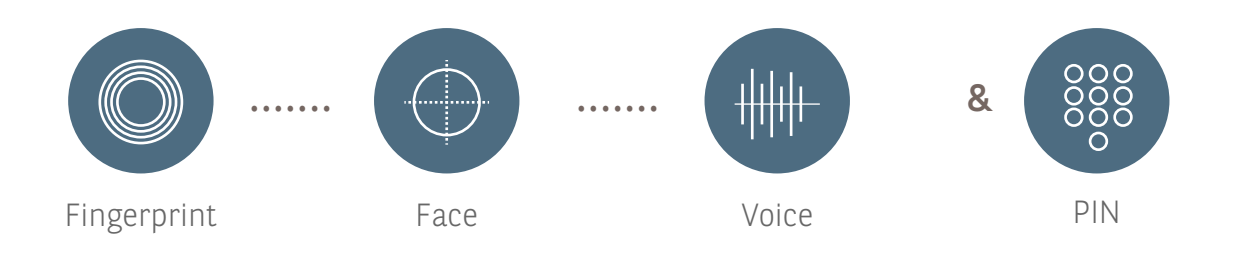

### Example: Verification of fingerprint

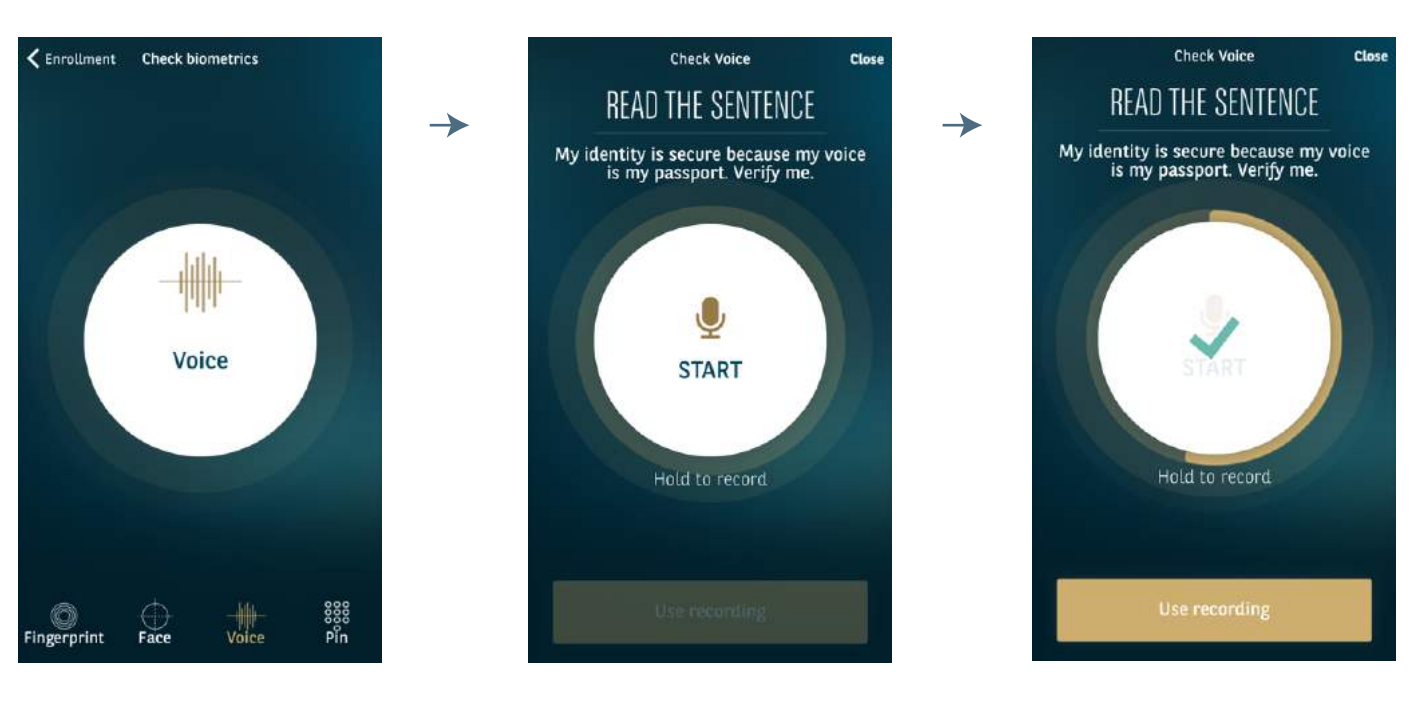

Access menu and instructions to follow and all recording completed

## STEP 3: CONTACT YOUR BANKER

2 possible ways to get in contact

In order to activate your MyBioPass Key you will have to proceed as following to organise an appointment with your private banker

![](_page_5_Picture_4.jpeg)

Access menu and instructions to follow

Contact your banker by phone **(+352) 42 42 65 01**

Contact your banker by email  $\rightarrow$ **digitalsupport@gbl.lu**

## STEP 4: MYBIOPASS ACTIVATION

### Activation in three steps

![](_page_6_Figure_3.jpeg)

#### Scan the QR code presented by the private banker

![](_page_6_Picture_5.jpeg)

#### Verify each of the biometrics and data below

![](_page_6_Figure_7.jpeg)

#### Await on your device, the confirmation of MyBioPass activation

How to use services

## PREREQUISITES

#### Pair your iPhone with your iPad

![](_page_7_Picture_3.jpeg)

With your MyBioPass application select Pairing Devices menu

7/9

## How to login MyPortfolio with MyBioPass

## STEP 1: INITIATE LOGIN

![](_page_8_Picture_2.jpeg)

On MyPortfolio application press MyBioPass button

Your iPhone will be prompted

OK

# STEP 2: PROCEED TO AUTHENTICATION

![](_page_8_Picture_6.jpeg)

![](_page_8_Figure_8.jpeg)

Identify yourself with your face Following a successful authentication you will be connected to MyPortfolio

### How to validate transactions with MyBioPass

### STEP 1: INITIATE A TRANSACTION

![](_page_9_Picture_2.jpeg)

On MyPortfolio application initiate a transaction

Your iPhone will be prompted

## STEP 2: PROCEED TO AUTHENTICATION

![](_page_9_Picture_6.jpeg)

Identify yourself with your fingerprint and voice

Following a successful authentication your transaction will be proceeded

Additional information

## COMPLEMENTARY FEATURES

![](_page_10_Picture_2.jpeg)

Allow you to consult the historic of operations performed in the application

![](_page_10_Picture_4.jpeg)

Allow you to consult tutorials and the FAQ

## MORE QUESTIONS?

Please contact the Digital Support Monday to Friday from 9h to 17h

![](_page_10_Picture_8.jpeg)